Tout savoir sur l'écran easypitch

## **Android et Windows 10 sur**

## **l'écran interactif**

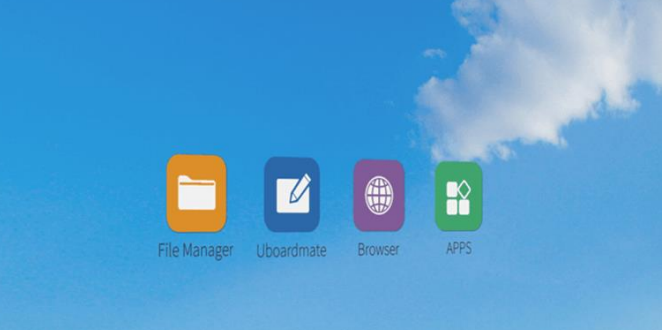

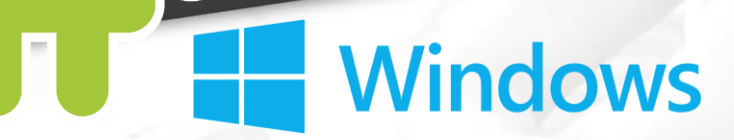

09:00

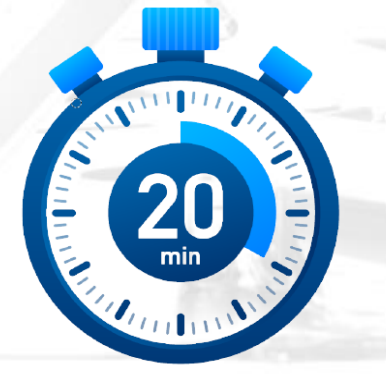

## **UboardMate Android**

⮚ A quoi sert Android sur Easypitch?

## **Basculer entre Windows & Android**

Android

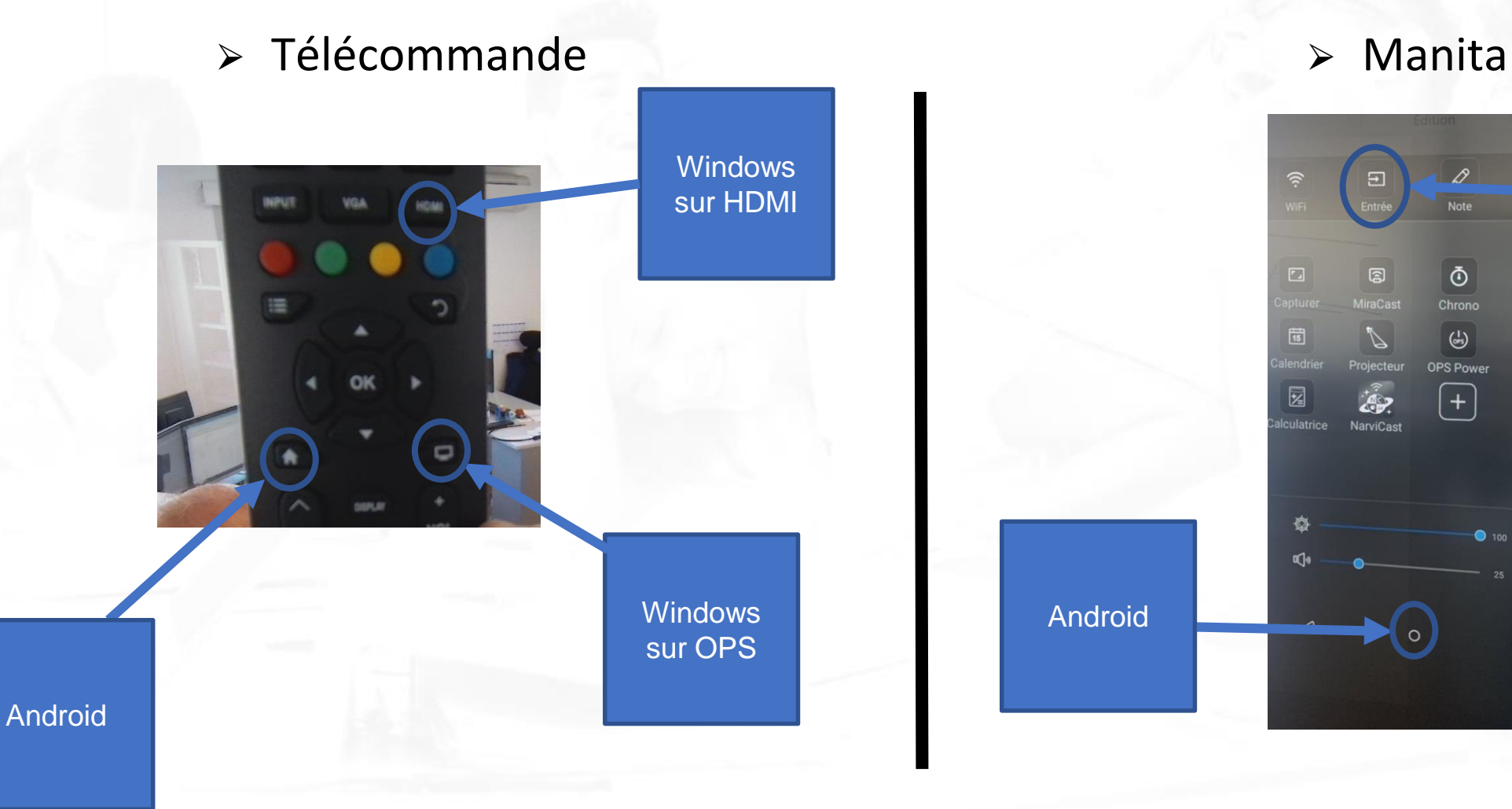

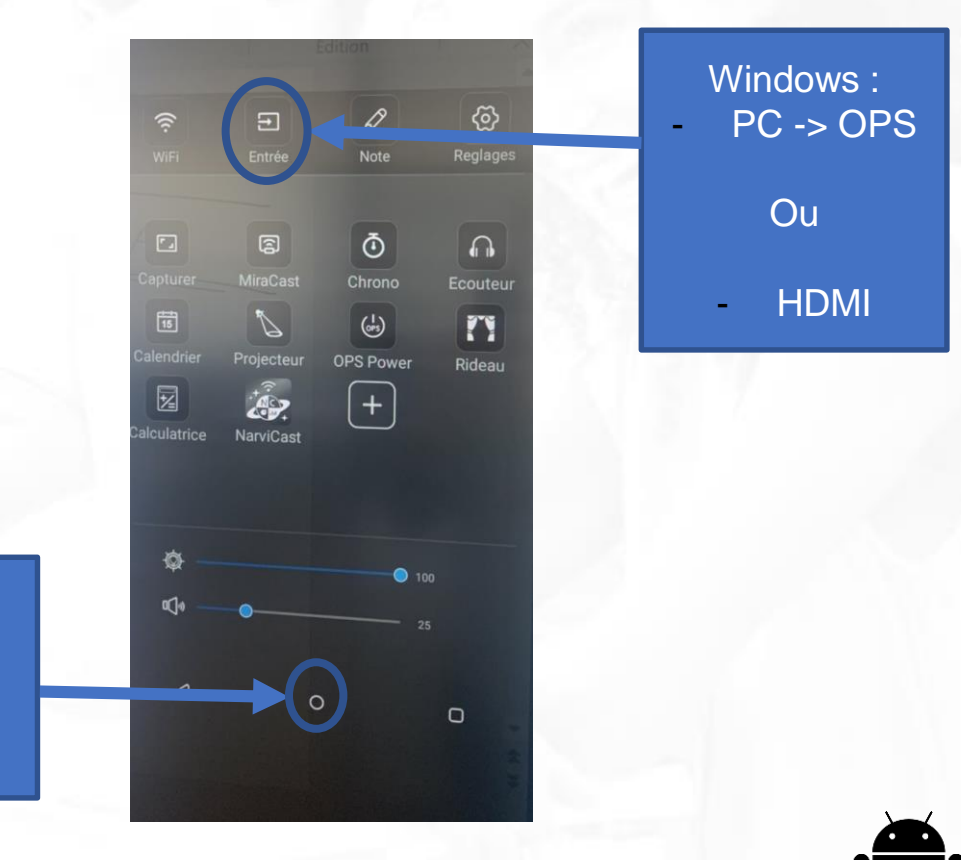

## **Android sur l'écran interactif Easypitch**

⮚Accéder à Android

 $\triangleright$  Les applications

⮚La personnalisation du menu de démarrage

⮚UboardMate Android

⮚Ouvrir un fichier

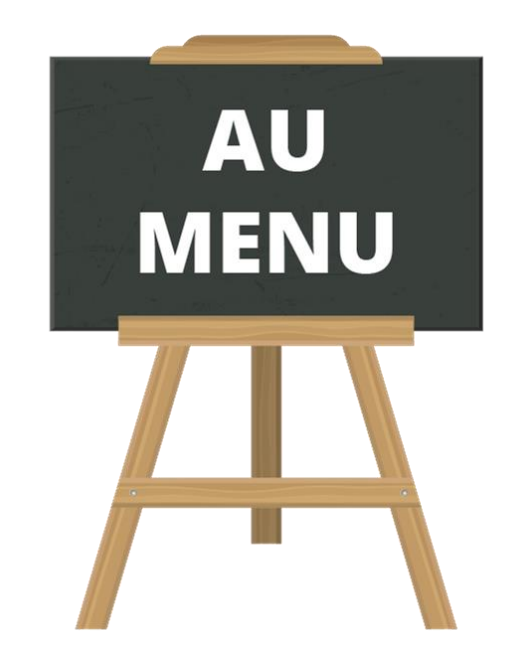

## **Présentation de l'interface**

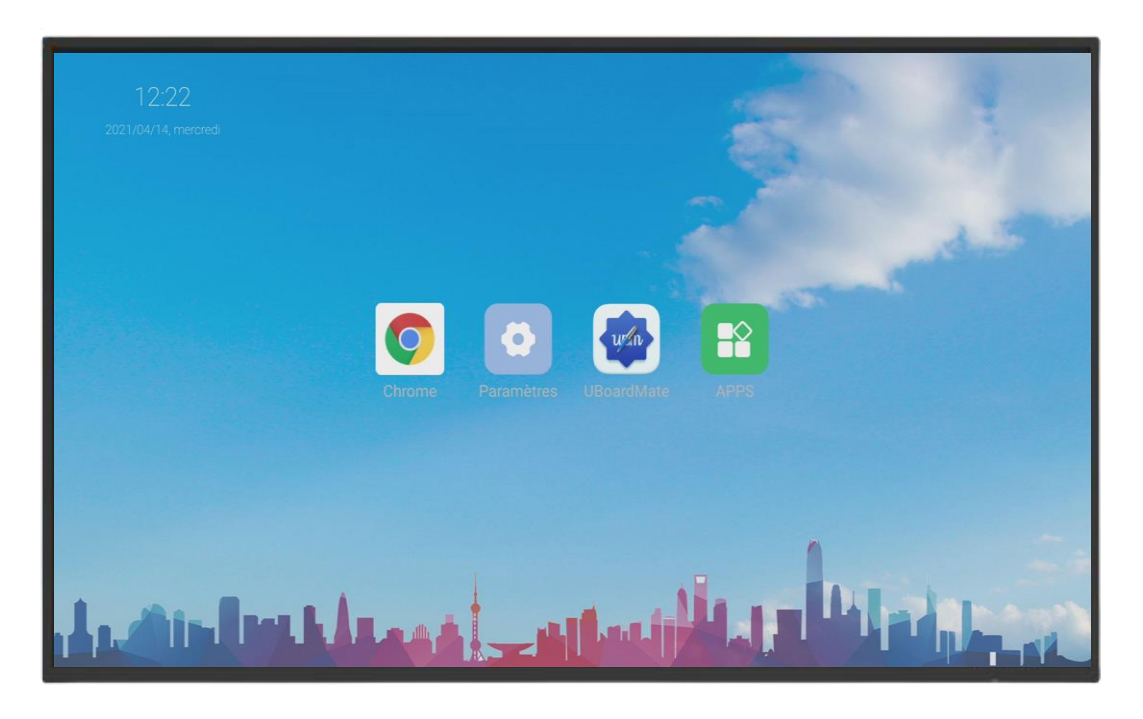

⮚ L'interface Android permet de faire des choses simples sur l'écran interactif telles que les annotations, accéder à internet ou encore accéder à des fichiers.

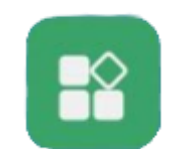

Accéder aux applications

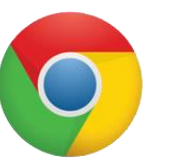

Accéder à internet

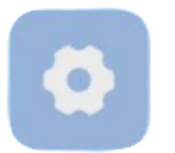

Accéder aux paramètres

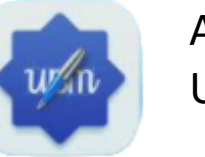

Accéder à Uboardmate

## **Les Applications sous Android**

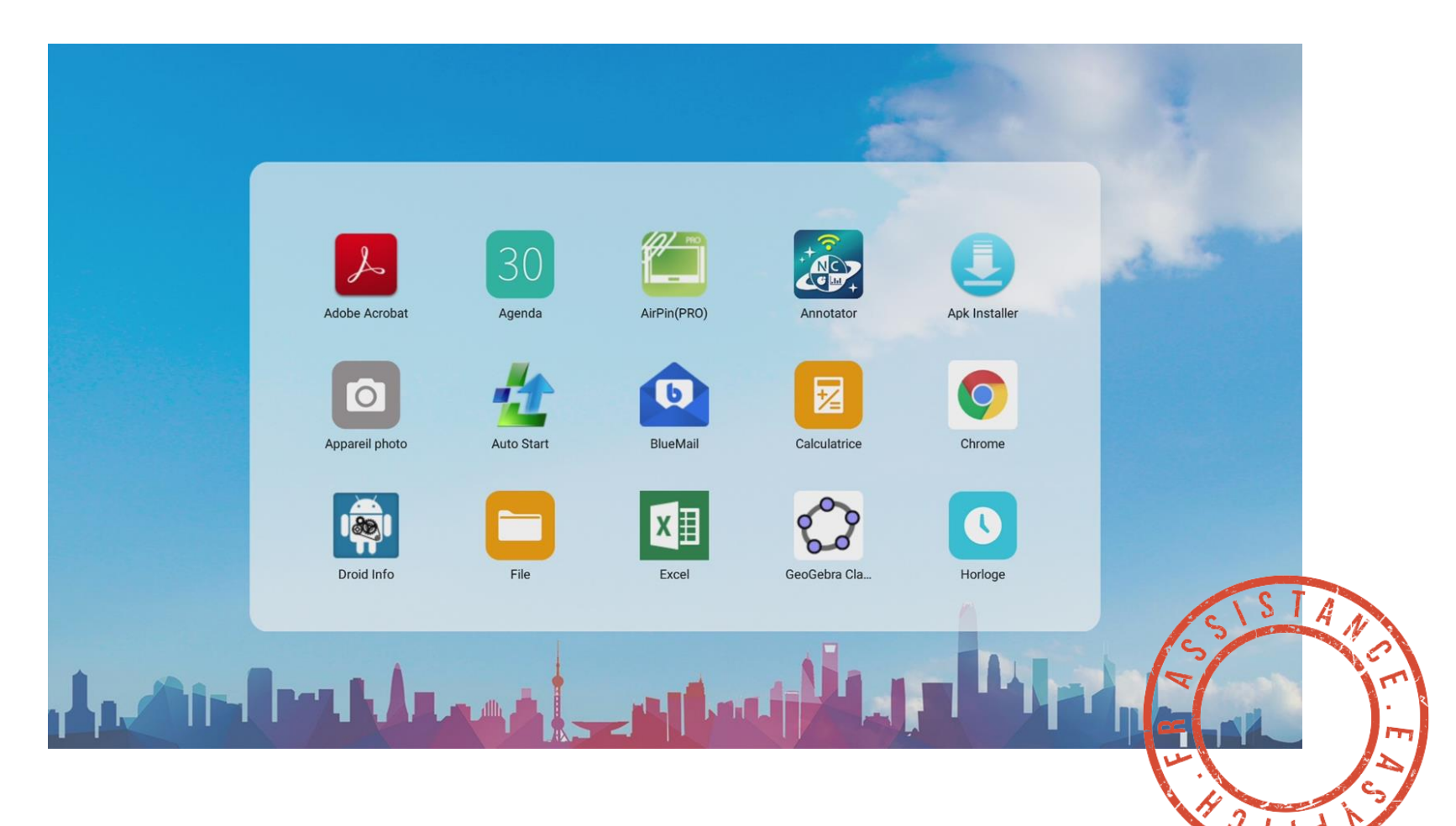

http://assistance.easypitch.fr/liste-des-apk-pour-easypitch-ph74/

## **Les raccourcis de l'écran d'accueil**

Faire un clic maintenu sur l'icône de l'application à remplacer, accéder aux applications et sélectionner une autre application. L'application sélectionnée se met automatiquement sur l'écran d'accueil.

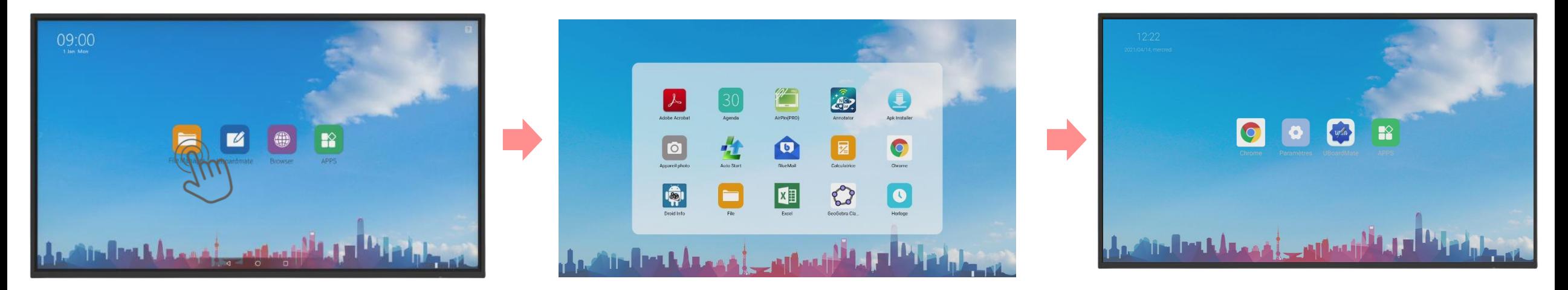

## **UboardMate Android**

⮚ Barre d'outils et barre de navigation

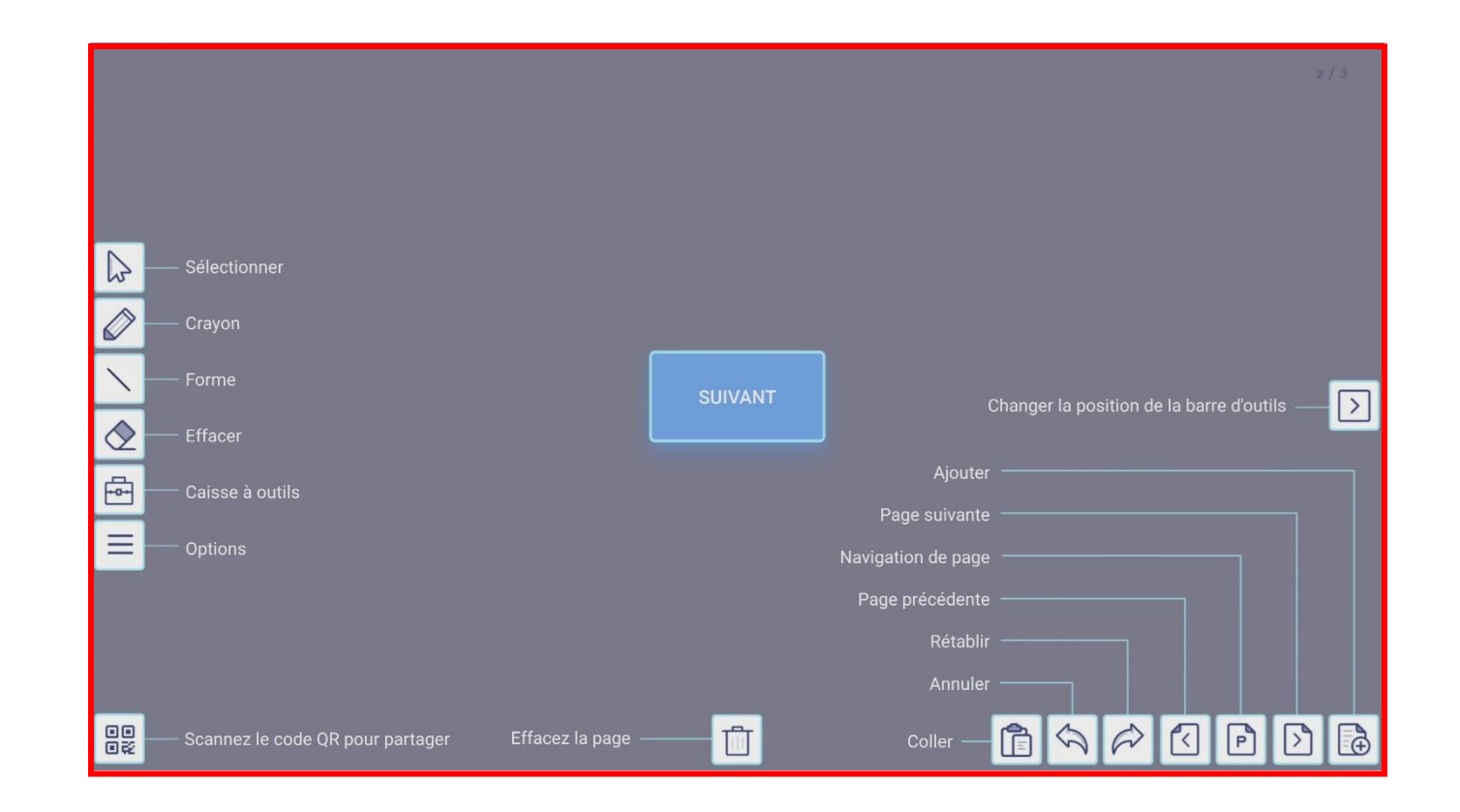

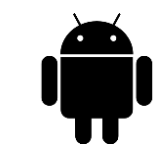

## **UboardMate Android , aussi rapide et naturel qu'un tableau Velleda**

⮚ Les stylos, les couleurs et les formes pour personnaliser la création des contenus

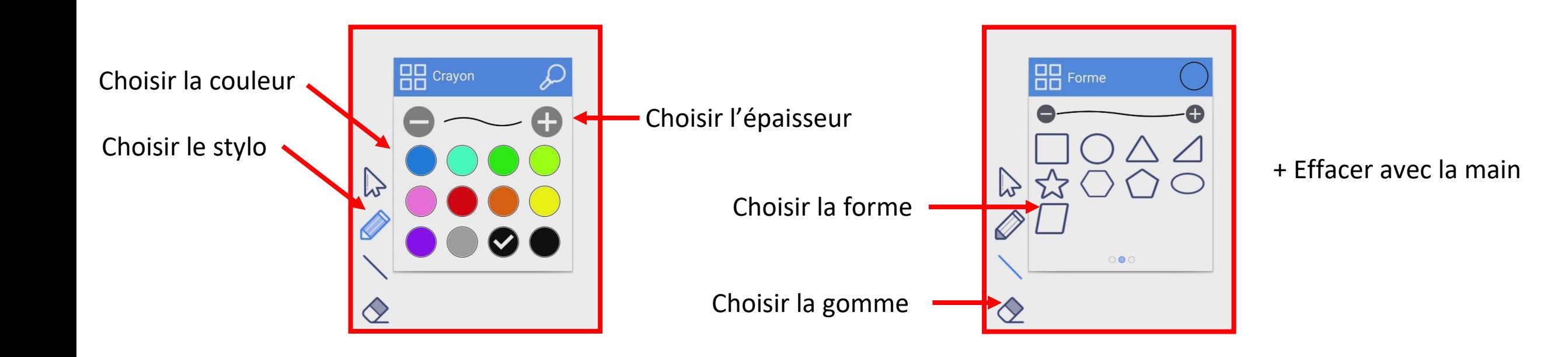

## **Ouvrir un fichier sur Android**

Étape 1: Introduire une clé USB dans les ports USB de l'écran

Étape 2: Accéder à l'application « File »

Étape 3: Sélectionner la clé et l'ouvrir

Étape 4: Faire un simple clic sur le fichier à ouvrir

## **INTERRO SURPRISE !**

1) Pour personnaliser l'écran d'accueil de l'interface Android, je fais :

- ❑ Un clic prolongé sur l'application puis je sélectionne l'application
- ❑ Un double clic sur l'application puis je sélectionne l'application
- ❑ Un clic droit sur l'application puis je sélectionne l'application

2) UboardMate est \_\_\_\_\_\_\_\_\_\_\_\_\_\_\_\_\_\_\_\_\_\_\_\_\_\_\_\_\_\_\_\_\_\_\_\_\_ embarqué dans l'écran interactif Easypitch.

3) UboardMate est pratique pour faire des annotations ?

❑ Vrai ❑ Faux

4) Pour effacer les notes sur le tableau blanc UboardMate, j'utilise:

❑ Un chiffon sec

❑ Un mouchoir

 $\Box$  Le dos de la main

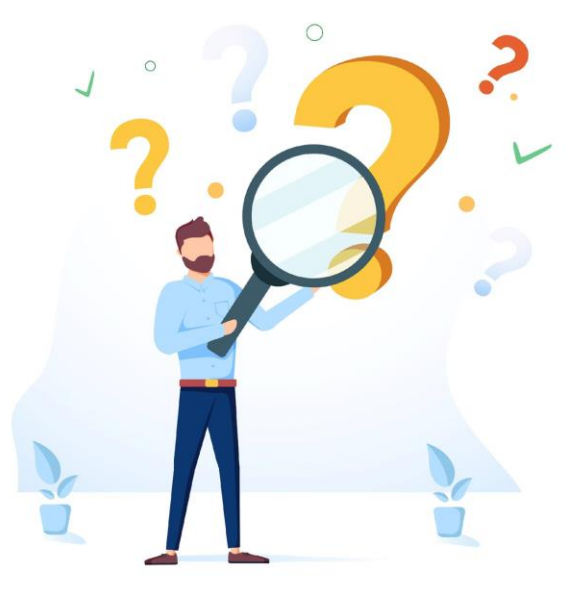

Tout savoir sur l'écran easypitch

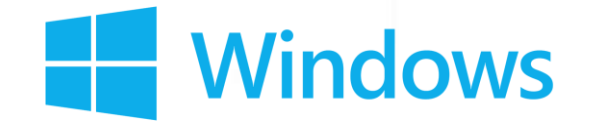

## **Windows 10 sur l'écran**

## **interactif Easypitch**

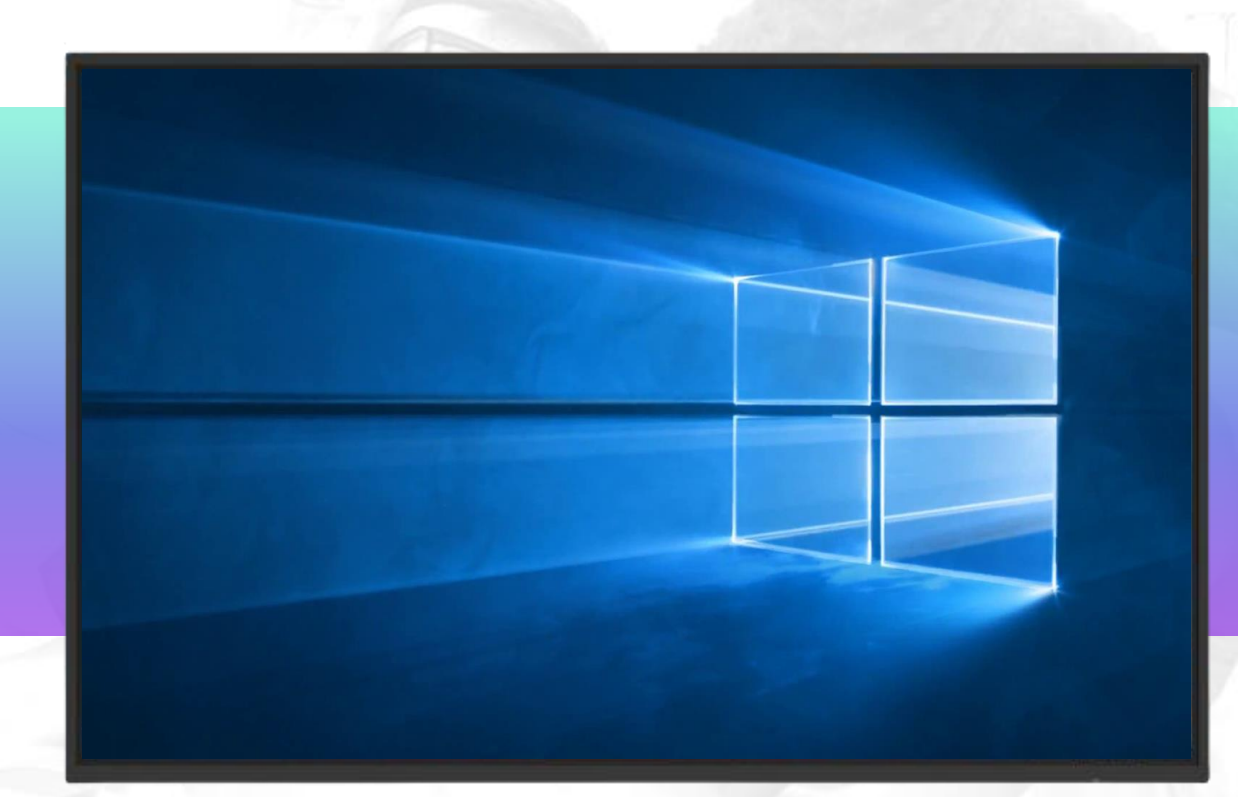

## **Points abordés**

#### **1) Présentation des gestes de base :**

- $\triangleright$  Clic gauche/clic droit
- $\triangleright$  Défilement, Zoom et Rotation

#### **2) Présentation des différentes fonctionnalités et outils Windows:**

- $\triangleright$  Affichage des tâches
- $\triangleright$  Division de l'écran en 2, 3 ou 4 parties
- $\triangleright$  Ligne de démarcation

#### **3) Personnalisation de la barre des tâches**

- $\triangleright$  Affichage espace de travail Windows Whiteboard
- $\triangleright$  Affichage clavier tactile
- $\triangleright$  Présentation du clavier tactile

#### **4) Utilisation stylet actif sur Microsoft Windows**

- $\triangleright$  Activation
- ⮚ Utilisation dans Microsoft Office

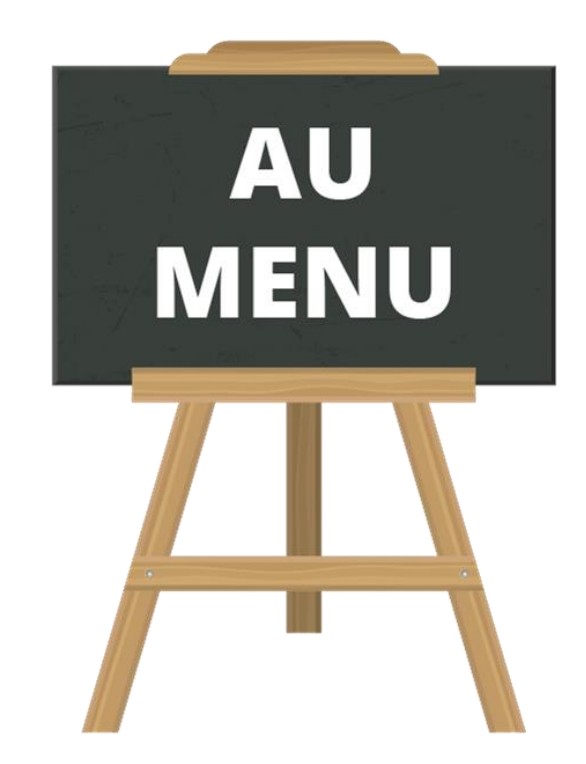

## **1) Présentation des gestes de bases**

Clic gauche et clic droit

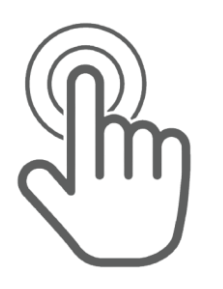

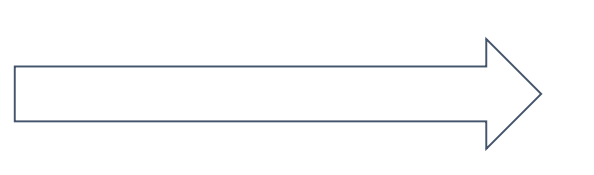

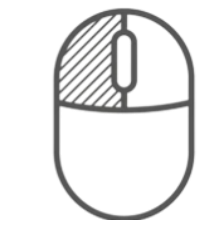

⮚ Cliquer sur la zone à sélectionner pour effectuer un clic gauche.

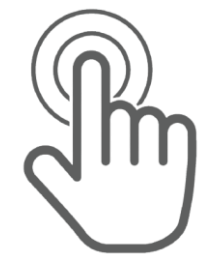

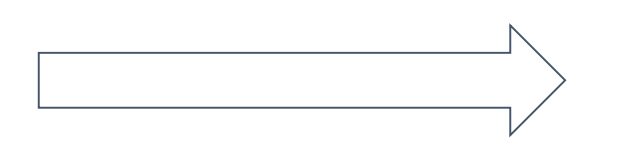

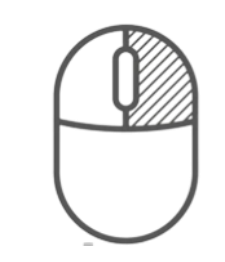

⮚ Maintenir un le doigt appuyé sur l'écran jusqu'à l'apparition d'un carré pour effectuer un clic droit.

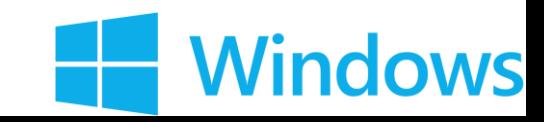

### Défilement, Zoom et Rotation **1) Présentation des gestes de bases**

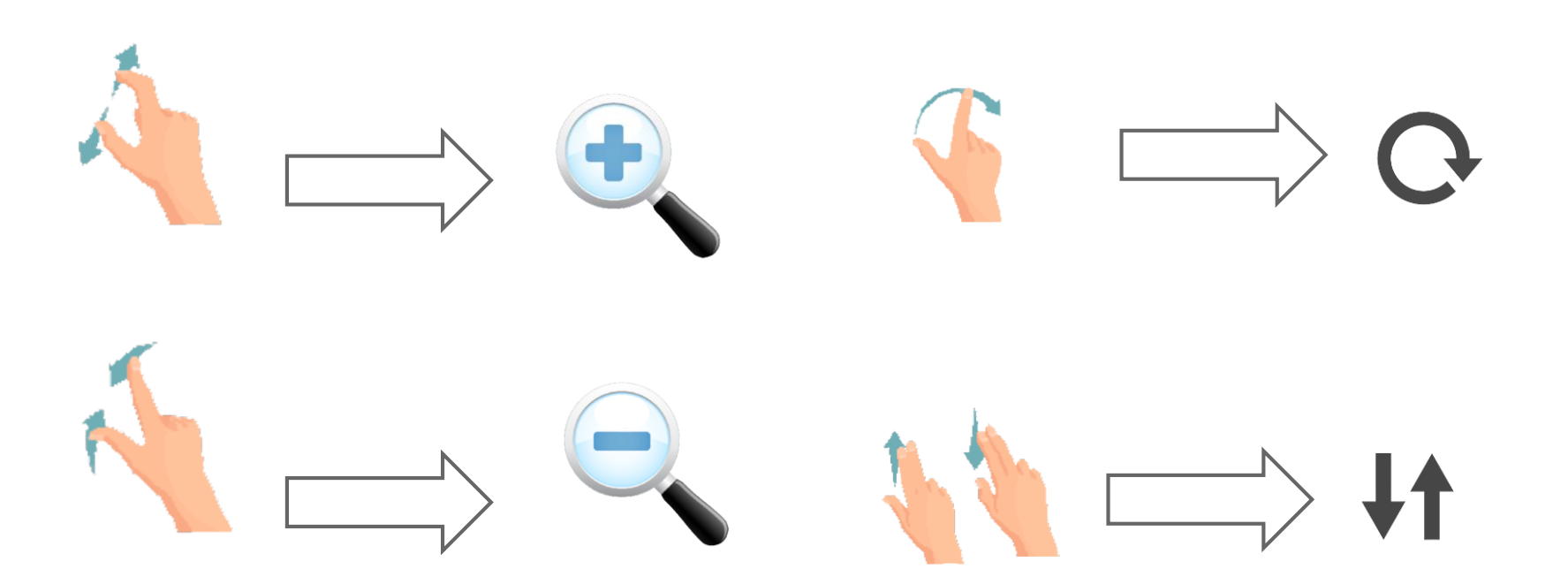

- ⮚ Pour réaliser un zoom on fait un étirement. Le pouce et l'index s'éloignent l'un de l'autre.
- > Le pincement avec l'index et le pouce est utilisé pour réaliser un zoom arrière.
- $\triangleright$  Vous pouvez faire une rotation en reproduisant le mouvement de la flèche.
- ⮚ Vous pouvez faire défiler (scroller)une page en balayant avec l'index et le majeur en simultané

**Windows** 

### **2) Présentation des différentes fonctionnalités et des outils Windows**

### Affichage des tâches

### ⮚ Créer différents bureaux virtuels

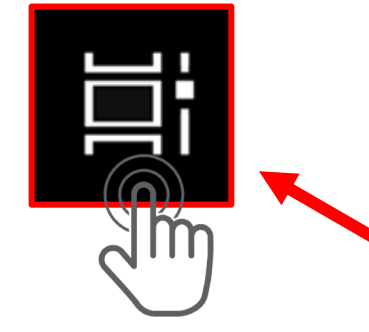

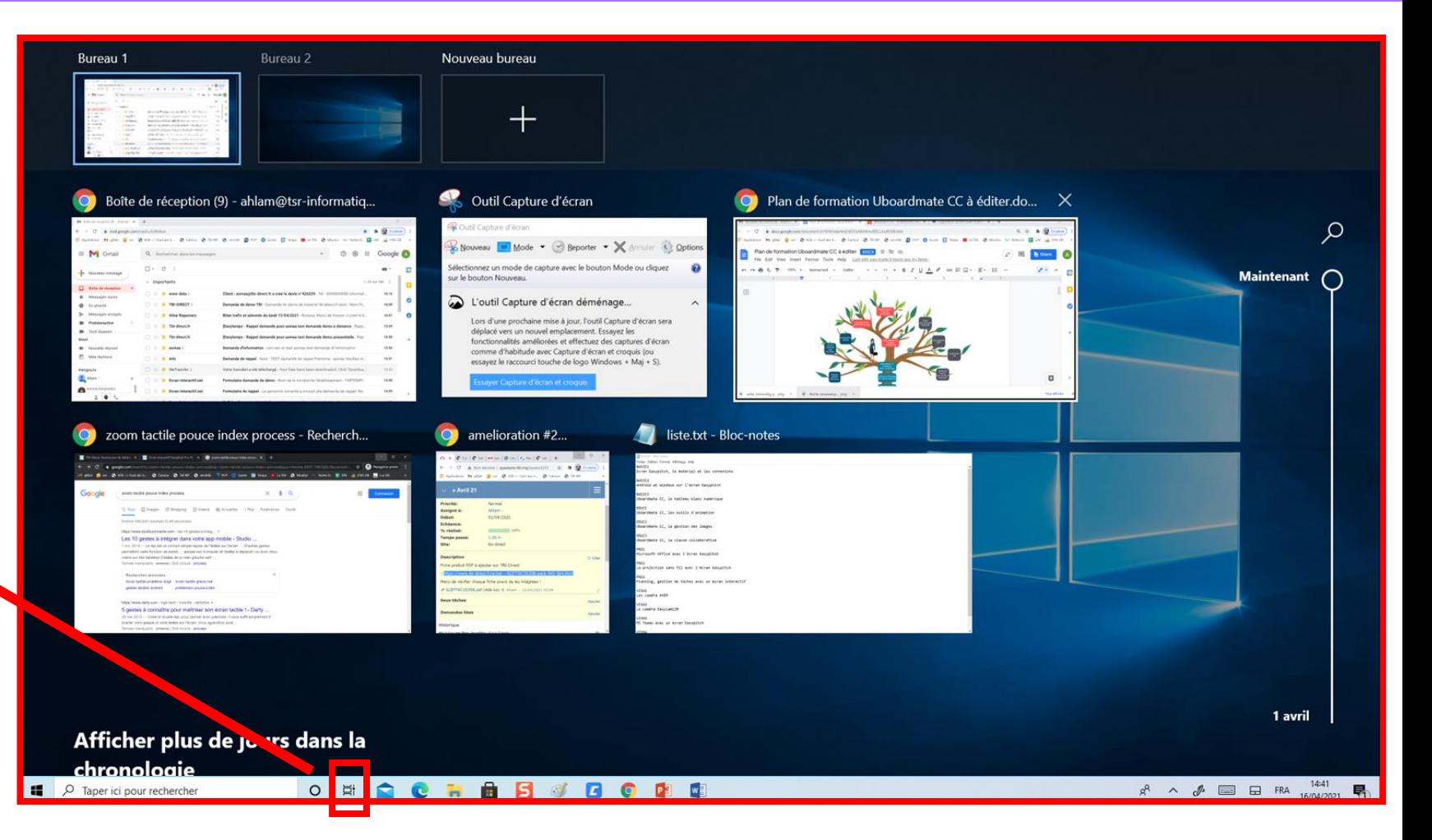

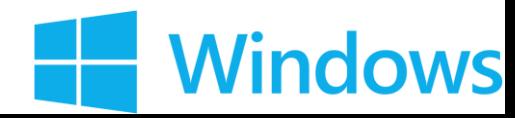

### **2) Affichage des fenêtres Windows**

### Snap Assist: Afficher jusqu'à 4 fenêtres en simultané

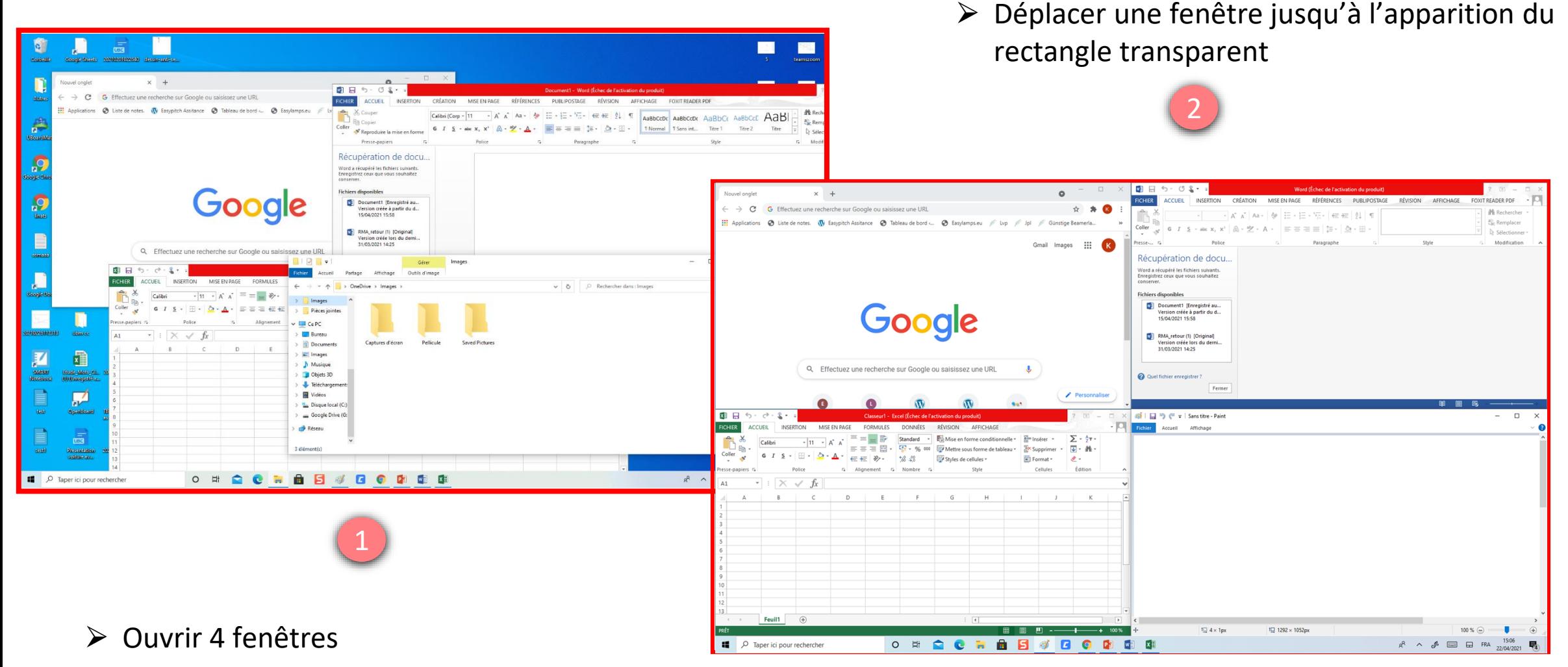

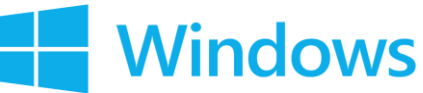

# **2) Affichage des fenêtres Windows**

Ligne de démarcation

- ⮚ Ajuster facilement la taille de chacune des pages ouvertes grâce à la ligne de démarcation
- ⮚ Visible lorsqu'un clic est fait sur la ligne présente entre les pages ouvertes.

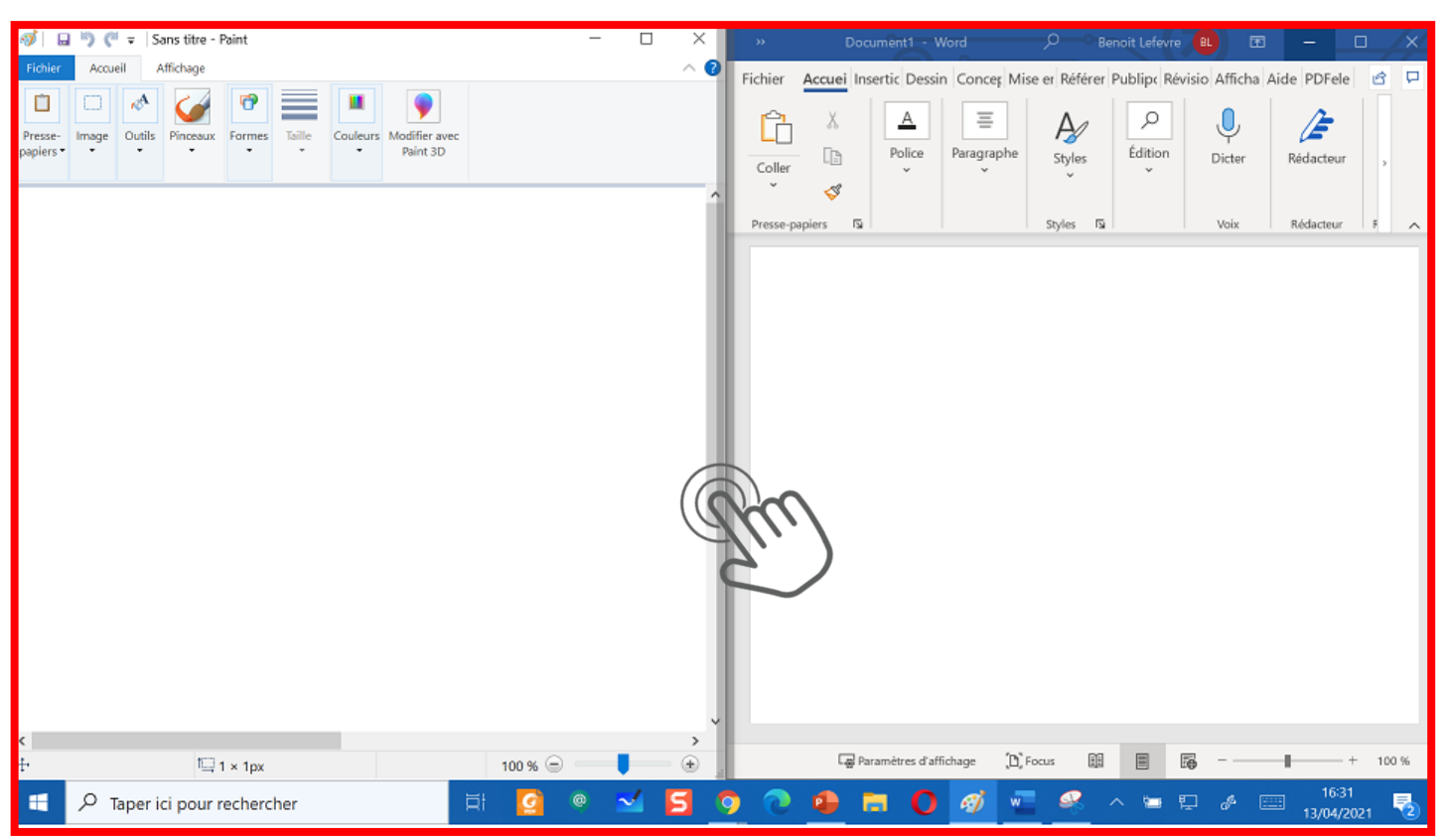

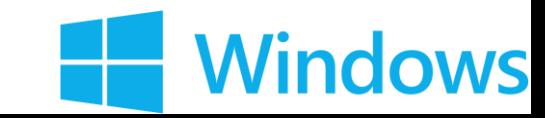

### Ajouter l'affichage du clavier visuel **3) Personnalisation de la barre des tâches**

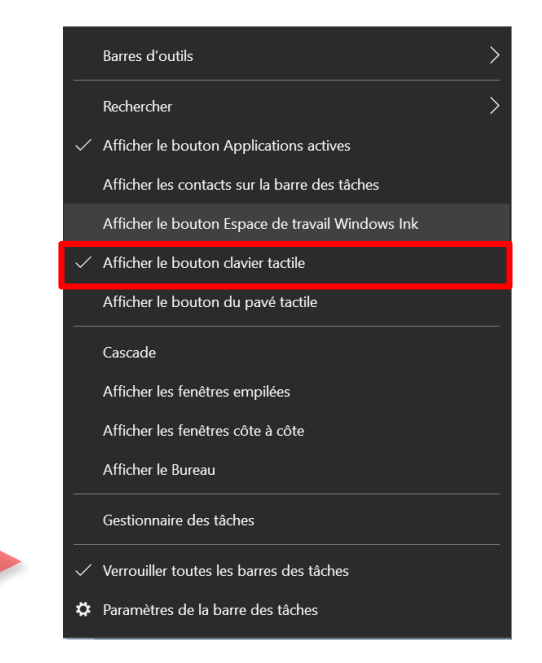

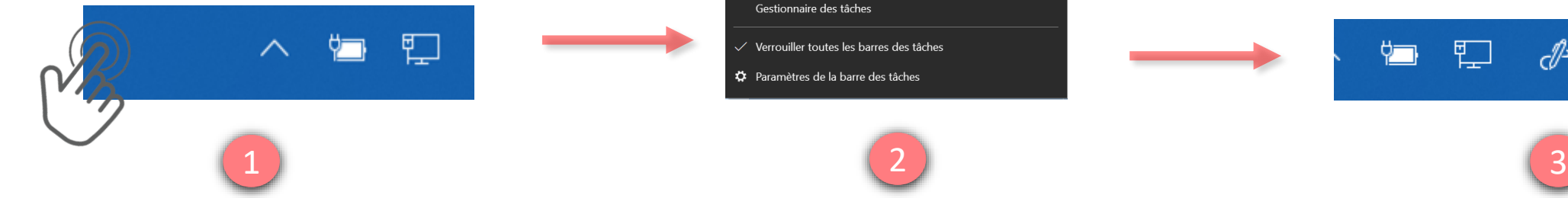

Réaliser un clic droit sur la barre des tâches

Sélectionner « Afficher le clavier tactile »

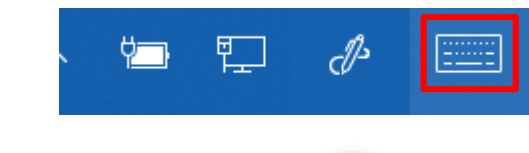

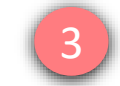

Disponibilité du clavier sur la barre des tâche

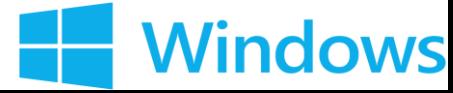

Préférence du clavier visuel

**Windows** 

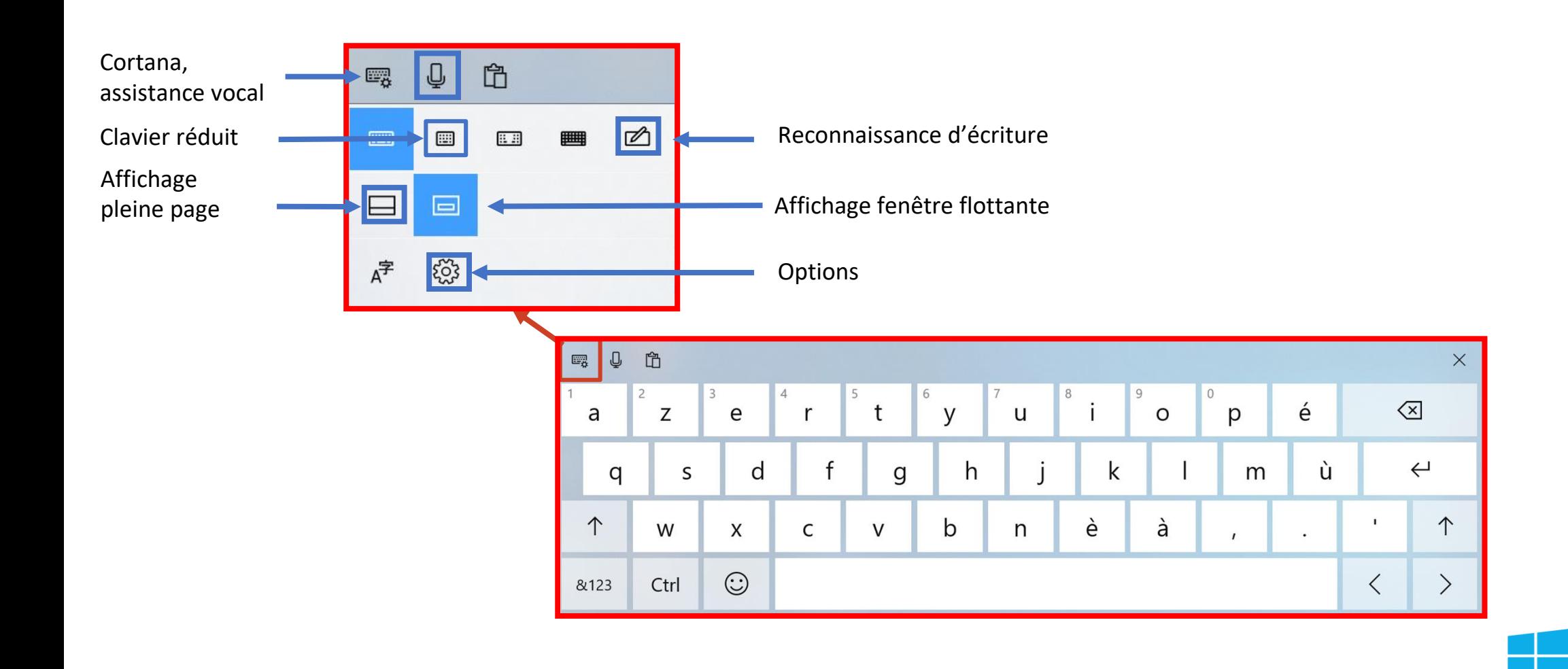

### Affichage espace du clavier tactile

### Saisie

Comment l'intelligence artificielle vous a aidé

Informations sur la saisie

Clavier tactile

Émettre des sons en cours de frappe

Activé

Commencer les phrases par une majuscule

**O** Activé

Verrouiller les majuscules si j'appuie deux fois sur Maj

Activé

Afficher le clavier tactile lorsque vous n'êtes pas en mode tablette et qu'aucun clavier n'est connecté

Désactivé

À cocher pour faire fonctionner le clavier tactile comme avec une tablette

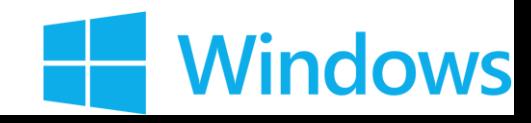

Activer automatiquement

l'affichage du clavier tactile

Activé

Affichage automatique du clavier / Saisie clavier reconnaissance d'écriture

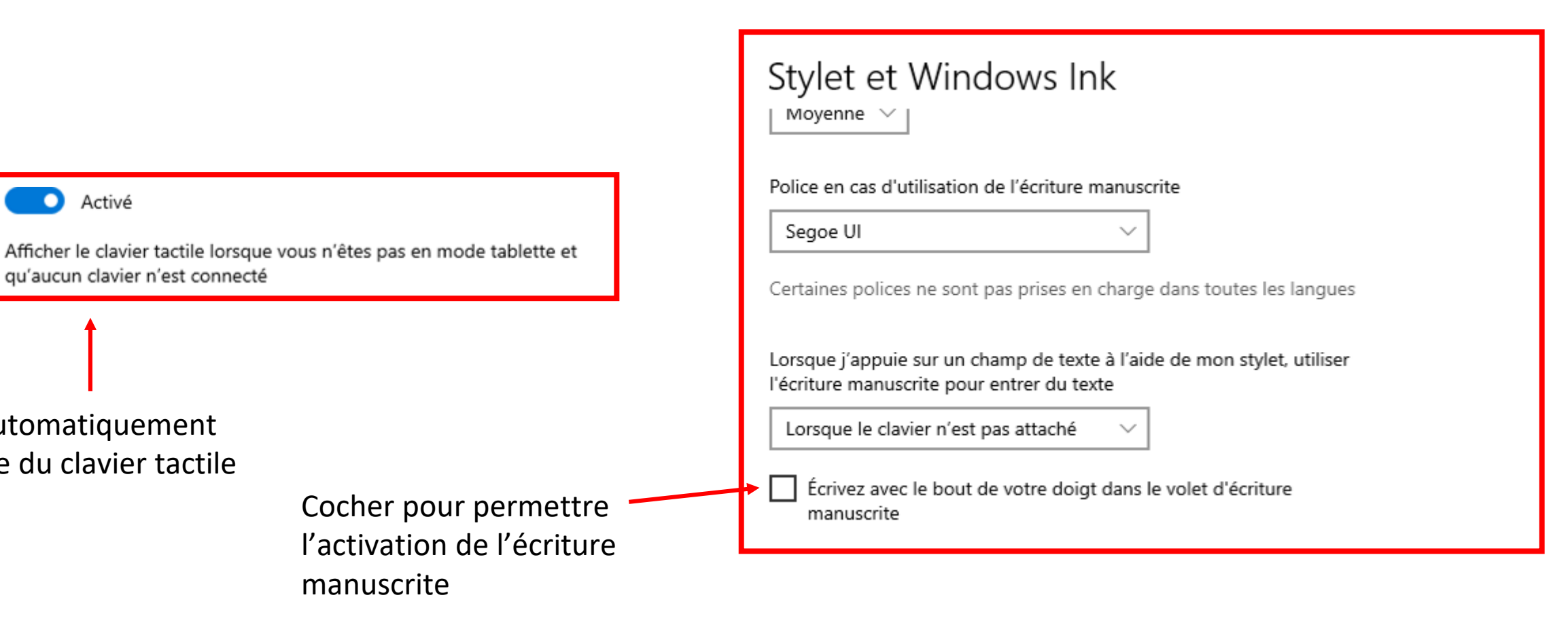

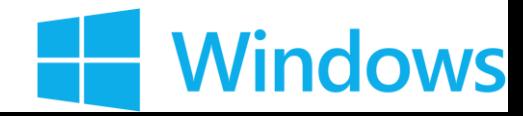

Affichage de Windows Ink

≻Il est nécessaire d'avoir un compte Microsoft Office

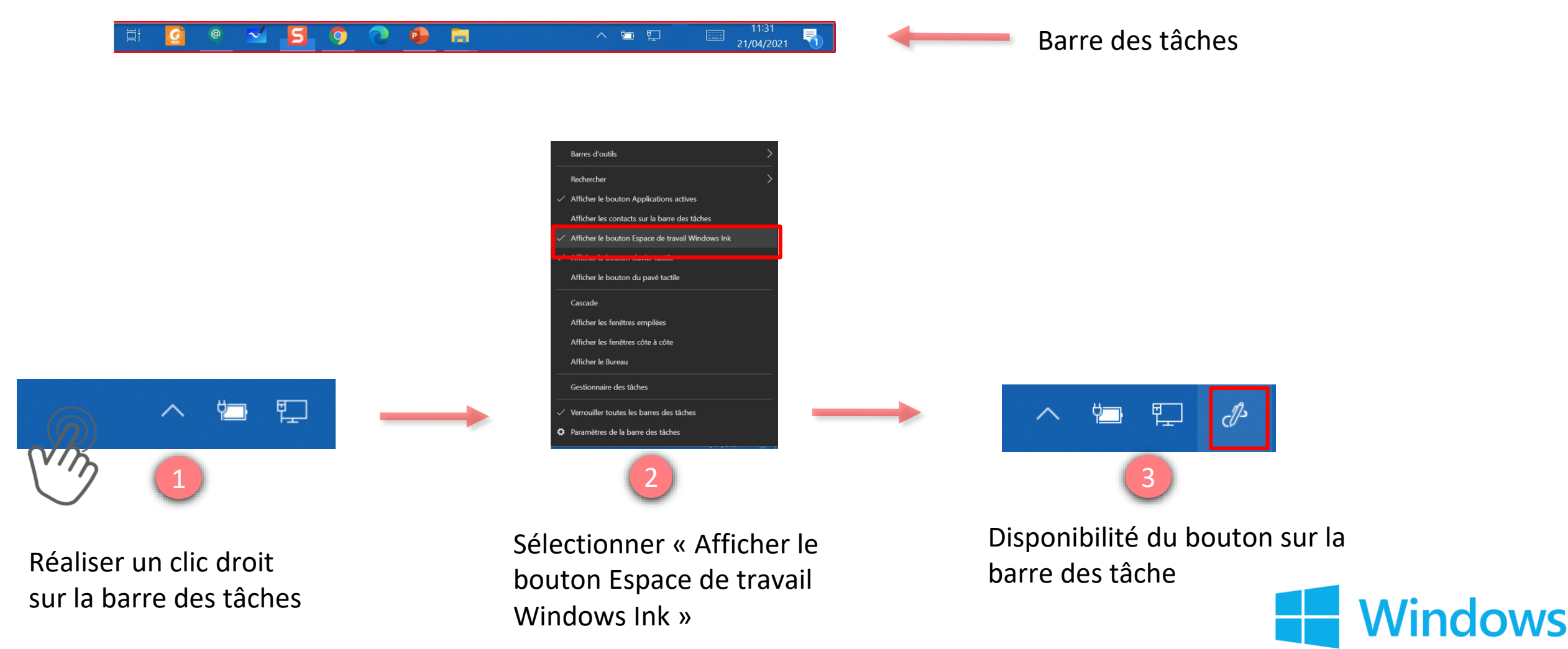

Affichage de Windows Ink - Tableau blanc

⮚Depuis l'affichage de Windows Ink sur notre barre de tâches, nous avons accès au **Tableau blanc** et à la **Capture d'écran 3**

Taper ici pour rechercher

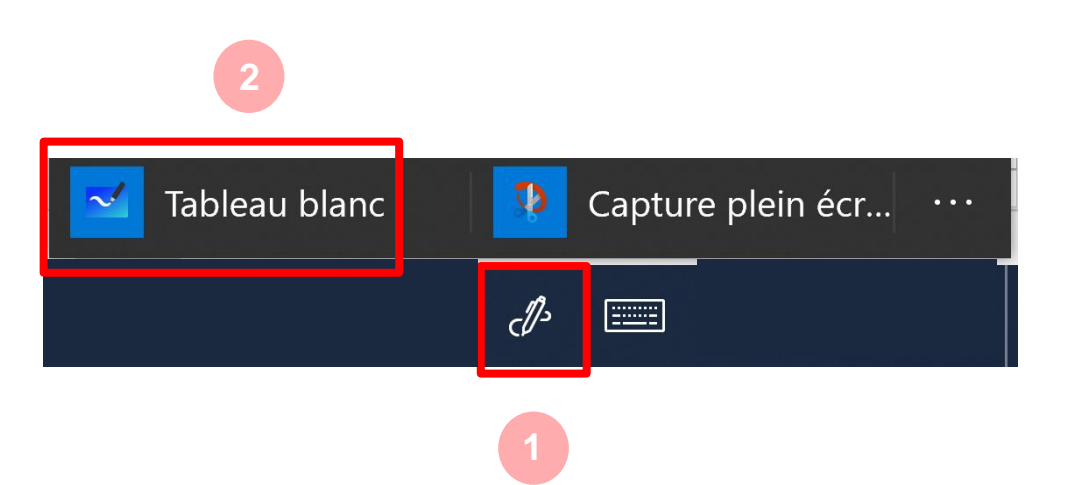

Microsoft Whiteboar  $\leftarrow$ 

- $\triangleright$  La barre d'outils vous permet :
	- Choix du stylo (taille, couleurs, surligneur)
	- Gomme
	- Règle
	- Sélection par lasso
	- Annuler / Rétablir

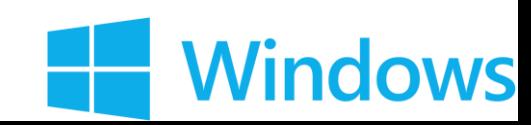

 $\bullet$  19°C  $\land$   $\neg$   $\Box$   $\phi$   $\Box$ 

Affichage de Windows Ink – Capture d'écran

⮚ La capture d'écran de Windows Ink permet de capturer la page ou l'espace de travail actif

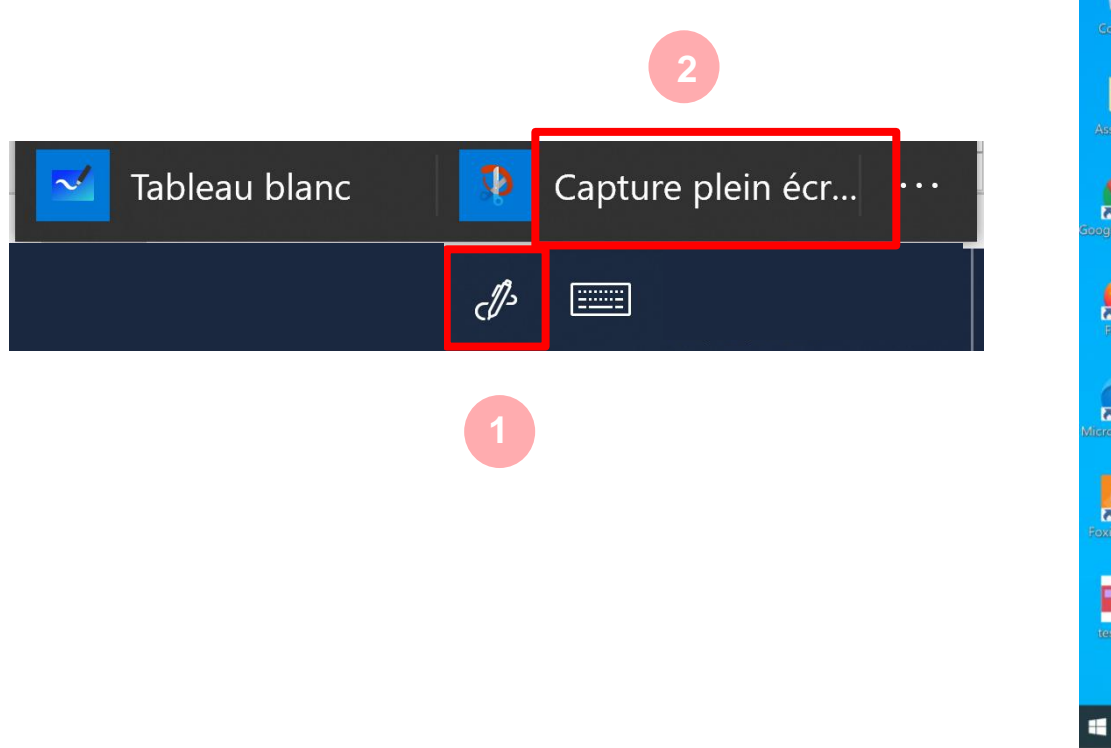

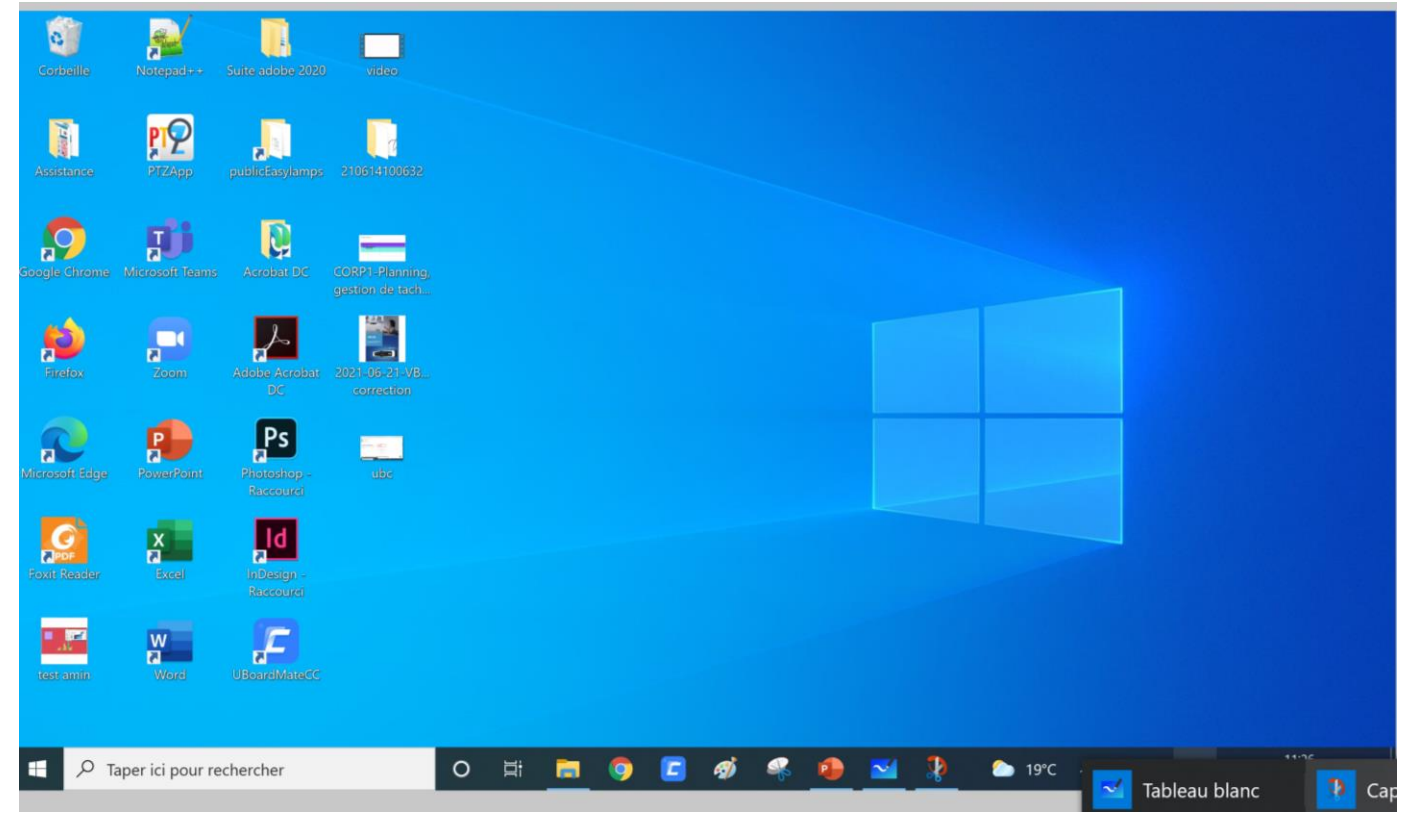

**3**

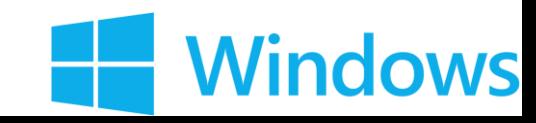

## **4) Le stylet actif sur Microsoft Windows**

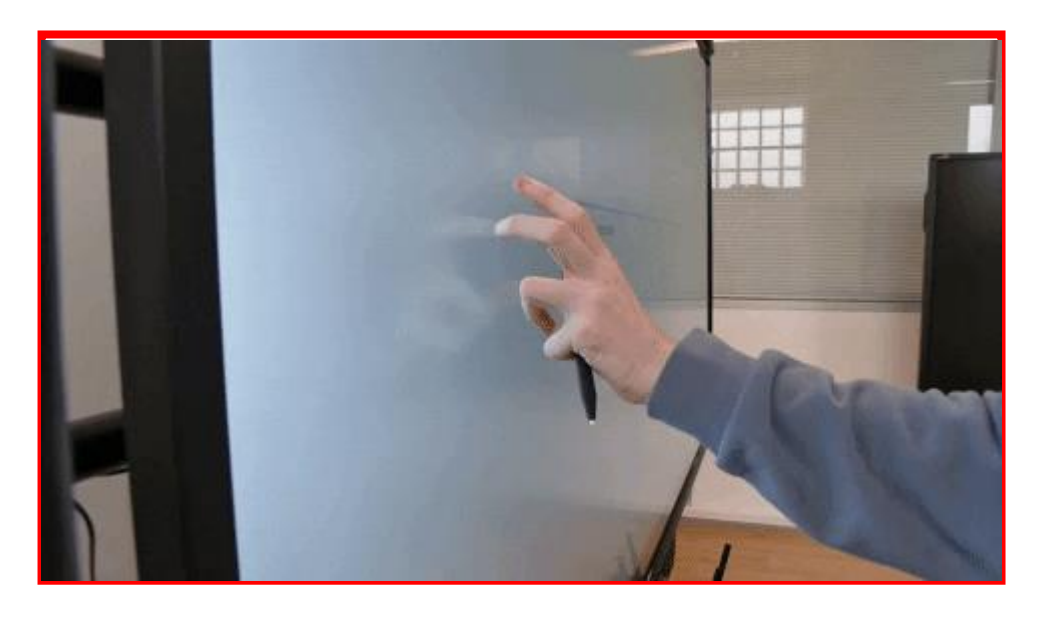

⮚ Cette fonctionnalité permet de distinguer avec les programmes de windows, le stylet fin , la main et la paume de la main.

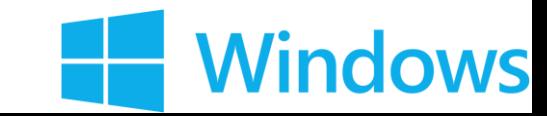

## **4) Le stylet actif sur Microsoft Windows**

Activation du stylet actif

- ⮚ Pour activer Ink Windows, il faut réaliser la combinaison suivante: « INPUT », 2, 5, 8, 0 .
- ⮚ Se render sur « Other Options » , « Touche Manager » , Ink Enable Ok

⮚ Marche avec le petit stylet uniquement

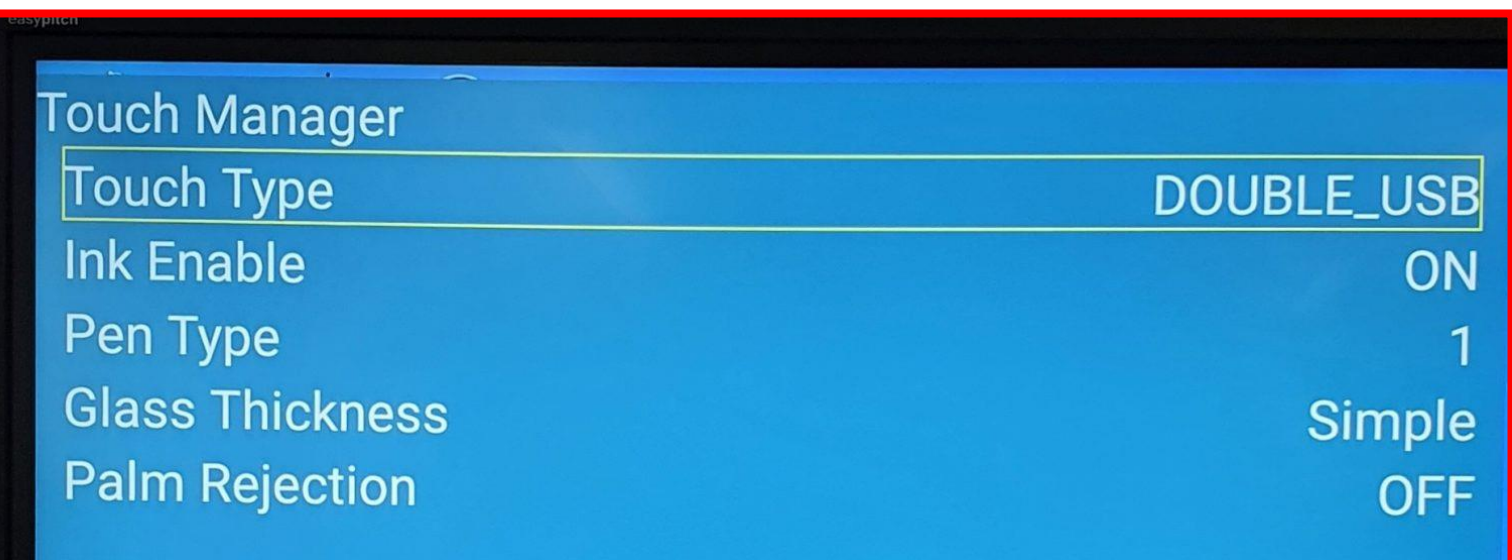

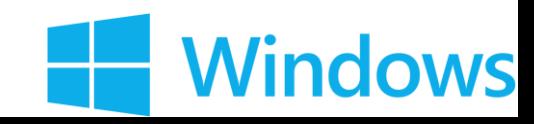

## **4) Le stylet actif sur Microsoft Windows**

Utilisation avec Microsoft Office

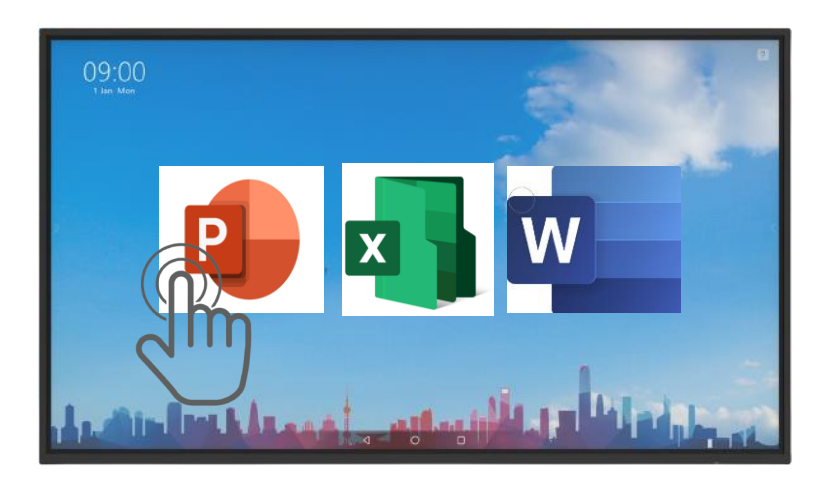

- > Faire défiler les slides avec les doigts
- ⮚ Sélectionner avec les doigts

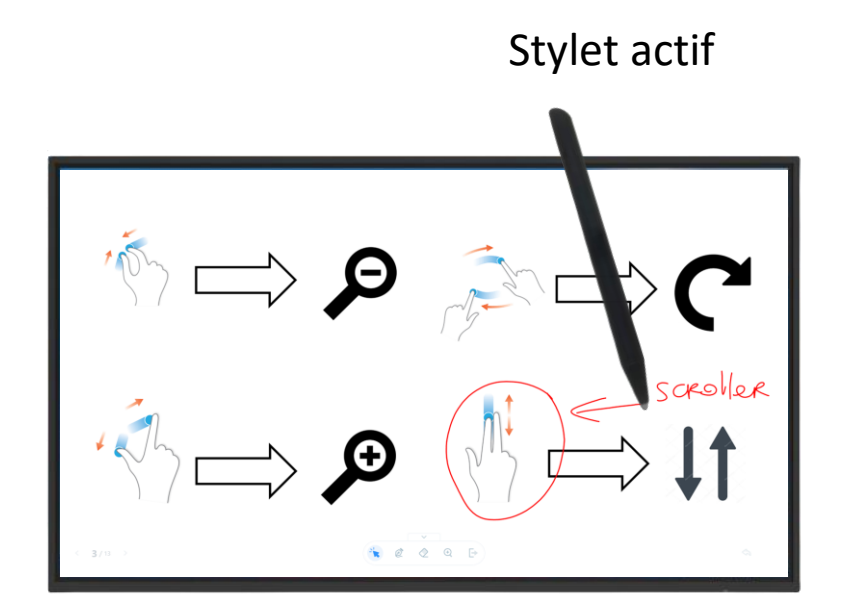

- $\triangleright$  Ecrire et dessiner avec le stylet
- ⮚ Gommer avec la paume ou le dos de la main
- ⮚ Zoomer/Dézoomer avec les doigts

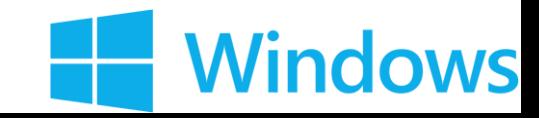

## **INTERRO SURPRISE !**

1) Le clic droit est déclenché par un clic \_\_\_\_\_\_\_\_\_\_ sur l'écran.

2) Pour réaliser le zoom avant sur une page, il faut:

- ❑ Etirer
- ❑ Défiler
- ❑ Pincer
- ❑ Scroller

3) Pour activer les options tactiles de Windows, il faut réaliser un sur la barre des tâches.

4) Le \_\_\_\_\_\_\_\_\_\_\_\_\_\_\_\_\_\_\_\_\_\_\_ nous permet de distinguer les programmes de Windows, le stylet fin , la main et la paume de la main.

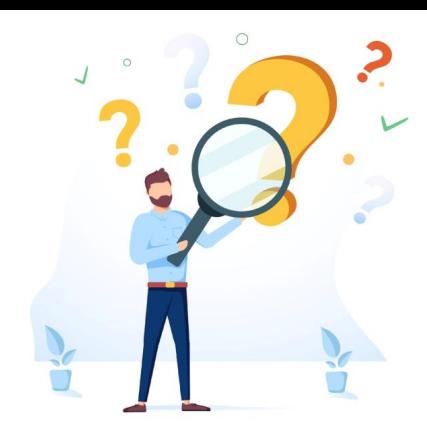